# **MPC5000 Update Instructions**

• **Required Equipment:** Compact Flash (CF), Computer running Windows 98, 2000, XP, or Vista, or Mac OSX

## **Download and Copy the OS bin file to a Compact Flash Card**

- 1. Go to: <http://www.akaipro.com/mpc5000>
- 2. Click on, **Docs & Downloads**.
- 3. Click on the link titled **MPC5000 Firmware Update [v2.00]**.
- 4. On the next page, click the link titled **MPC5000 Firmware Update v2.00**.
- 5. Once downloaded to your computer, uncompress the file titled **mpc5000\_OSv200.zip**.

The file you'll download is a .zip file that needs to be **uncompressed**, or **un-zipped**. Many computers come with a utility pre-installed to un-zip .zip files. Simply doubleclicking on the .zip file will often open the utility and allow you to uncompress the file.

#### **Windows Users:**

If double-clicking the file does not automatically uncompress it, try right-clicking the file, and selecting **Explore**, or **Extract**. These options should allow you to access the contents of the file.

If needed, you can download a free un-zipping utility for the PC called **WinRar** at [http://download.com](http://download.com/)

#### **Macintosh Users:**

Macintosh users of OS 10.3 or later can simply double-click the file to un-zip it. Macintosh users of earlier operating systems can download a free unzipping utility called **Stuffit Expander** at<http://www.stuffit.com/mac/expander/trial.html>

Once un-zipped, you'll have an .bin file which needs to copied to a Compact Flash Card. The file will be called **MPC5000\_OS.bin**.

- 6. Insert a Compact Flash Card into the MPC5000.
- 7. Power up the MPC5000.
- 8. Press the **MODE** button, then press **DISK [Pad 3]**.
- 9. Press **USB [F4]**.

10. Connect a USB cable from the USB Port on the rear of the MPC5000 to a USB port on your computer. The MPC5000 display will change from **USB TRANSFER MODE (Disconnected)** to **Connected**.

#### **Windows 98, 2000, and XP Users:**

The Compact Flash Card will appear as a removable disk in **My Computer**.

#### **Windows Vista Users:**

The Compact Flash Card will appear as a removable disk in **Computer**.

#### **Macintosh Users:**

The Compact Flash Card will appear as a removable disk on your **Desktop**.

11. Copy (or drag) the **MPC5000\_OS.bin** file to the Compact Flash Card. It *must* be copied to the *root* directory on the Compact Flash Card (i.e. the *top-most* directory, not inside of a folder).

#### **Windows 98, 2000, and XP Users:**

Once the **MPC5000\_OS.bin** file has been copied to the Compact Flash Card, Safely Remove the MPC5000's Compact Flash Card drive from the computer by clicking on the **Safely Remove Hardware** button at the bottom-right of your computer's screen (indicated with a red circle below).

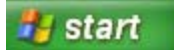

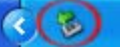

#### **Windows Vista Users:**

Once the **MPC5000\_OS.bin** file has been copied to the Compact Flash Card, Safely Remove the MPC5000's Compact Flash Card drive from the computer by clicking on the **Safely Remove Hardware** button at the bottom-right of your computer's screen (indicated with a red circle below).

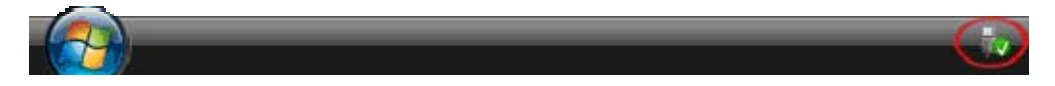

#### **Macintosh Users:**

Once the **MPC5000\_OS.bin** file has been copied to the Compact Flash Card, eject the MPC5000's Compact Flash Card drive from the computer by dragging it's icon from its place on the desktop, into the trashcan in the dock at the bottom of the screen (or by highlighting the item on your desktop, then pressing **Apple+E** on your keyboard).

12. Disconnect the USB cord from the MPC5000.

### **Updating the MPC5000**

- 1. Power off the MPC5000 (leave the CF card in the MPC)
- 2. Press and hold down the **2** and **3** buttons on the MPC5000.
- 3. While you continue to hold down the **2** and **3** power the MPC500 back ON (this will launch the OS Bootloader)**.** The MPC5000 screen will read:

**Load Code through CF card. Validating code image file… Boot Version: 1.02**

The MPC should now start the OS update (it will first erase the Flash ROM and then write the new OS to Flash ROM). Once the OS Update is completed, the MPC5000 screen will read:

**Notice! New firmware has been loaded. Please power off then power on to restart system.**

- 4. Power off the MPC5000 and wait 10 seconds
- 5. Power on the MPC5000 while holding down the **ERASE** button (this will reinitialize the MPC).

**Note:** Do not turn off the MPC5000 while it is updating the Operating System!